Муниципальное бюджетное образовательное учреждение дополнительного образования детей «Детская школа искусств г. Невельска»

План-конспект урока по Компьютерной графике **«Весенние цветы»**

> Составитель Белая Е. Ю. Преподаватель Отделения ИЗО

г. Невельск 2019

### **План-Конспект урока**

Предмет «Компьютерная графика» Для учащихся 3 класса

- **1.** Тема: «Весенние цветы»
- **2.** Цель урока: Выполнить изображение весенних цветов.
- **3.** Задачи урока:
- обучающая обучить работе с Интерактивными инструментами в программе CorelDRAW, создавать сложные объекты из простых геометрических фигур; развивать навыки работы с графическим планшетом.
- развивающая развивать память и воображение, развитие творческих способностей, сравнения, логического мышления
- воспитательная развитие стимулов к учебе, самоконтроля, дисциплины.
- **4.** Тип урока: комбинированный
- **5.** Метод урока: наглядно-практический.
- **6.** Оборудование: Интерактивная доска, проектор, ноут-бук. Два персональных компьютера, два графических планшета Bamboo.
- **7.** Наглядно-демонстрационный материал: таблица с видами компьютерной графики, готовое изображение «Весенние цветы».

План урока:

- **1. Организационная часть.** Проверка готовности к уроку – 2 мин
- **2. Актуализация.** Беседа. Введение в тему урока 4 мин.
- **3. Сообщение задания.** 5 мин.
- **4. Практическая часть (***с включением разминки***). –** 30 мин.
- **5. Домашнее задание. –** 2 мин.
- **6. Итог урока.**  2 мин.

## **Ход урока**

- **1. Организационная часть.** Проверка класса готовности к уроку
- **2. Актуализация урока.** Беседа. Введение в тему урока.

Сегодня мы продолжим работу в программе CorelDraw. Назовите, к какому виду графических редакторов относится эта программа? Правильно, векторной. А в чем главное отличие векторной графики от растровой? ( растровая – состоит из пикселей, векторная – не имеет пикселей). С помощью программы CorelDraw мы создадим изображение весенних цветов.

## **3. Сообщение задания.**

На прошлых занятиях мы уже учились создавать сложные объекты из простых геометрических форм. Сегодня нам помогут эти знания. В создании весенних цветов нам потребуются интерактивные инструменты. Давайте обратимся к панели инструментов, откроем вкладку с интерактивными инструментами и ознакомимся с ними.

## **4. Практическая часть***.*

Итак, начнем работу:

- 1. Сначала нарисуем прямоугольник с помощью инструмента *Прямоугольник (Rectangle Tool)*.
- 2. Применяем к нему *Интерактивное искажение( Interactive Distortion Tool).*

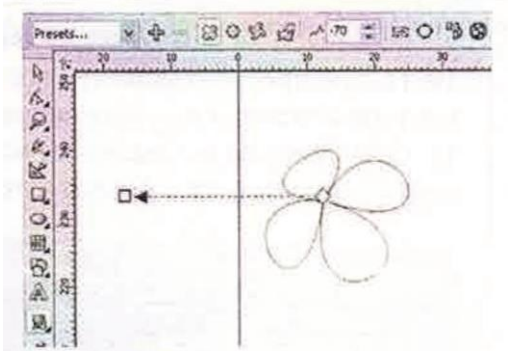

3. Полученную фигуру копируем трижды. Одну отложим в сторону. На остальных производим следующие изменения. Одну уменьшаем с угла (нажав кнопку *Shift*).

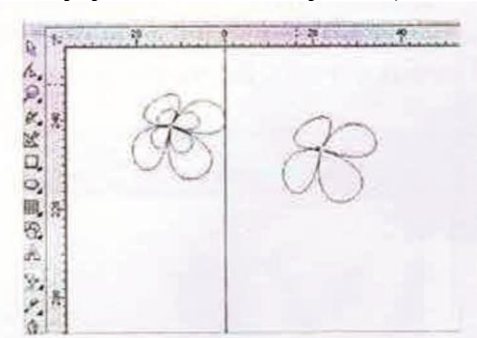

4. Уменьшенную фигуру заливаем цветом C0, M7, Y17, K0. Выделяем фигуру и используем инструмент *Заливка*, первоначальную C35, M0, Y0, K0 (Контуры бесцветны. Чтобы сделать их бесцветными, нужно на палитре цветов (с правой стороны) щелкнуть правой кнопкой мыши по перечеркнутому крест накрест квадратику. Он находится в самом верху палитры.

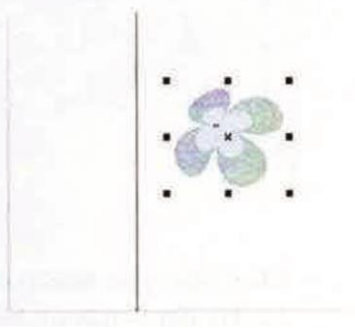

5. На них применяем *Интерактивное перетекание (Interactive Blend Tool)*. Выбираем этот инструмент, затем нажимаем левой кнопкой на маленьком цветке и не отпуская кнопку мыши перетаскиваем курсор на большой цветок.

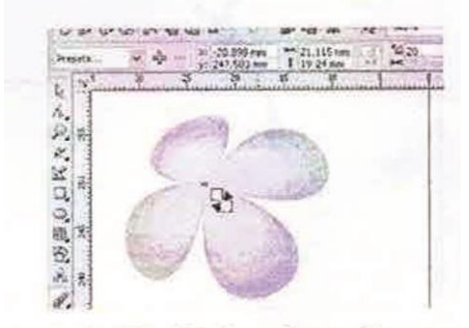

6. Теперь переходим к отложенной фигуре. Заливаем ее белым цветом контур C35, M0, Y0, K0 (чтобы выбрать цвет контура, щелкните два раза в правлм нижнем углу на прямоугольнике, обозначающим цвет, в открывшемся диалоговом окне выберете Цвет, затем Другое) и применяем к ней *Интерактивную прозрачность ( Interactive Transparency Tool)* с настройками как на картинке*.*

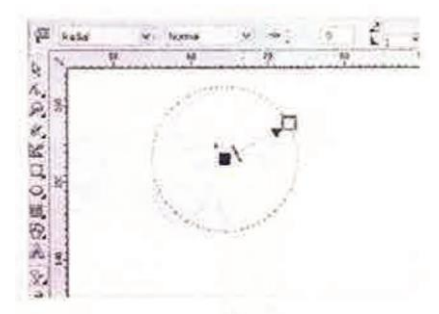

#### *Разминка.*

#### *Комплекс упражнений для глаз:*

*1.Горизонтальные движения глаз: направо-налево.*

*2.Движение глазными яблоками вертикально вверх-вниз.*

*3.Круговые движения глазами: по часовой стрелке и в противоположном направлении.*

*4.Интенсивные сжимания и разжимания глаз в быстром темпе.*

*5.Движение глаз по диагонали: скосить глаза в левый нижний угол, затем по прямой перевести взгляд вверх. Аналогично в противоположном направлении.*

*6.Сведение глаз к носу. Для этого к переносице поставьте палец и посмотрите на него - глаза легко "соединятся".*

*7.Частое моргание глазами.*

*8.Работа глаз "на расстояние". Подойдите к окну, внимательно посмотрите на близкую, хорошо видимую деталь: ветку дерева, растущего за окном, или на царапинку на стекле.*

#### *Упражнения для рук:*

*1. Встряхните руки. 2. Сжимайте пальцы в кулаки (~10 раз). 3. Вращайте кулаки вокруг своей оси. 4.Надавливая одной рукой на пальцы другой руки со стороны ладони, как бы выворачивая ладонь и запястье наружу.*

- *7. Помещаем эту фигуру на предыдущие. Даем уравнение по центрам: выделить все фигуры, затем Компоновать – Выровнять и выпустить – Центровать по странице.*
- 8. Теперь нарисуем круг с помощью инструмента *Эллипс* (*Oval Tool)*, нажав кнопку *Ctrl*.
- 9. Применяем на нем *Интерактивное искажение (Interactive Distortion Tool).*

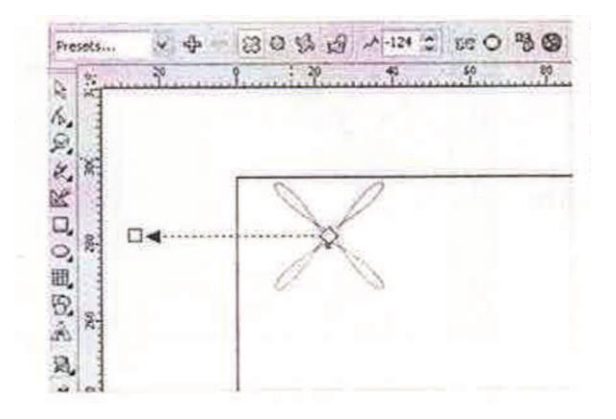

10. Полученное изображение копируем перемещая вокруг оси, пока круг заполнится. Цвет контура и заливки по усмотрению.

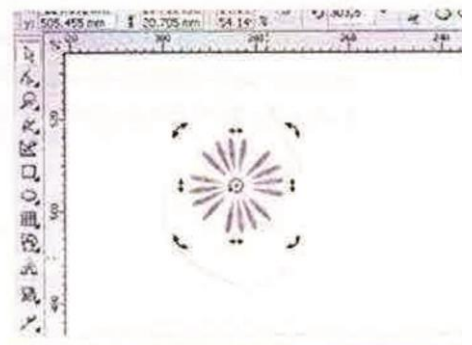

11. Сгруппируем их: выделите все объекты, затем Компоновать – Группа. Вставляем в центр первой группы и наш цветок готов.

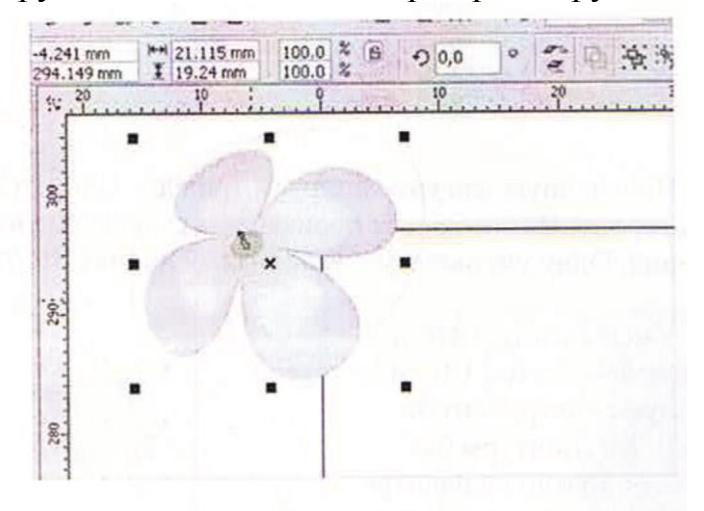

12. Начинаем рисовать ветку. Для этого нам понадобится графический планшет. Откладываем мышь в сторону и берем стилус. Выбираем инструмент *Свободная рука (Freehand Tool)* и рисуем контур ветки.

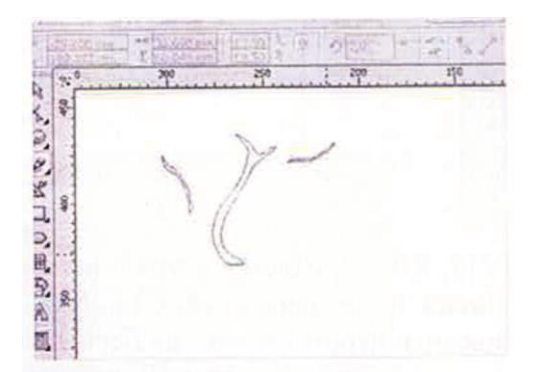

13. На готовой ветке применяем *Интерактивный контур (Interactive Contour Tool)* с параметрами на панели опций Вовнутрь, как на картинке (цвет контура и заливки C0, M46, Y60, K40).

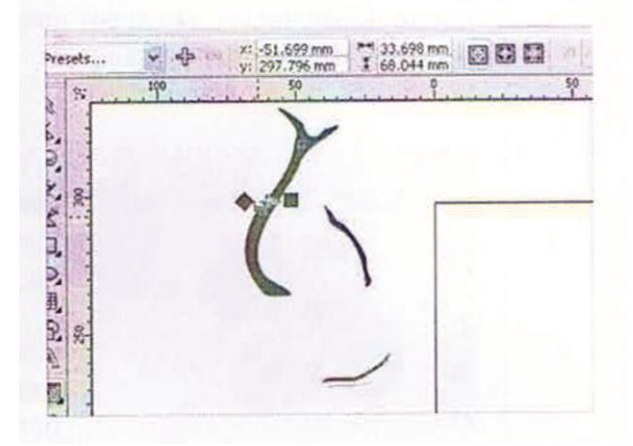

14. Копируем несколько раз цветок, копии можно поворачивать, увеличивать, уменьшать. Вставляем цветочки на ветку.

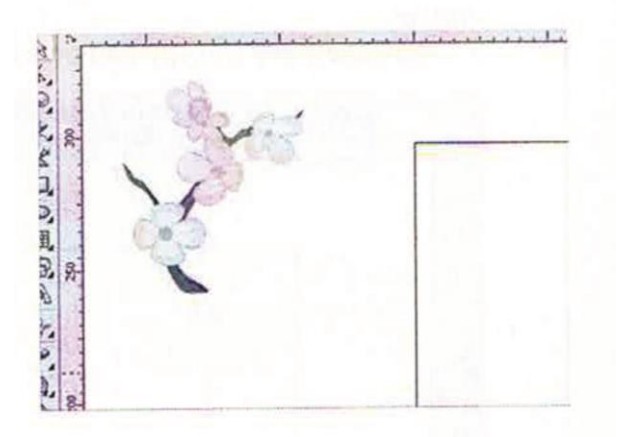

15. Все это делаем группой и применяем на нее *Интерактивную тень (Interactive Drop Shadow Tool).* Оттенок тени делаем холодным.

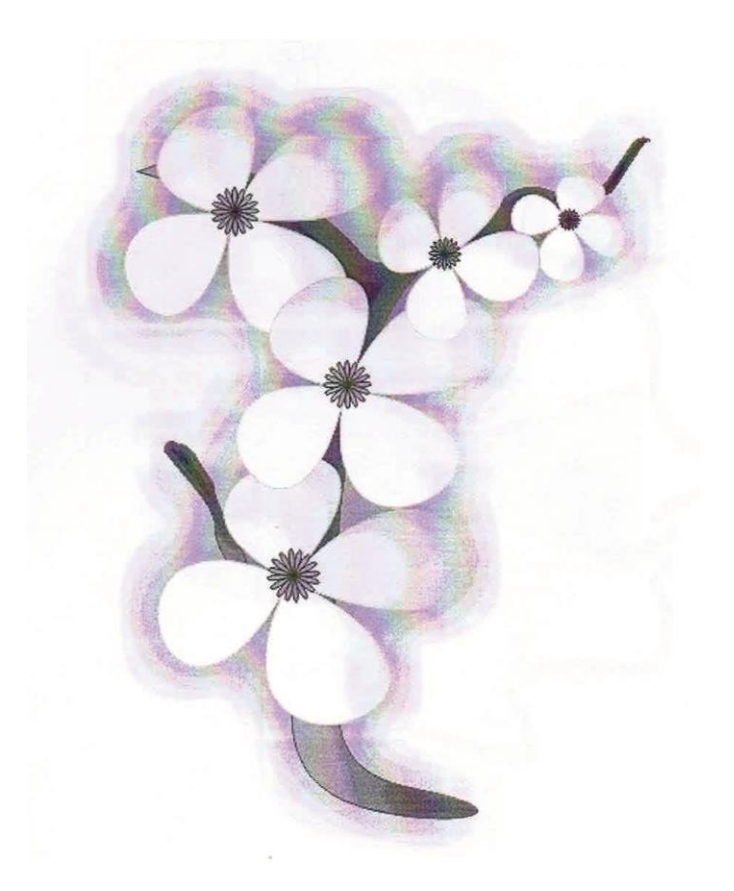

**5. Домашнее задание.** Принести тетрадь и ручку.

## **6. Итоги работы.**

Просмотр работ. Обсуждение. Выставление оценок.

# **Работы учащихся**

Чернышова Вероника

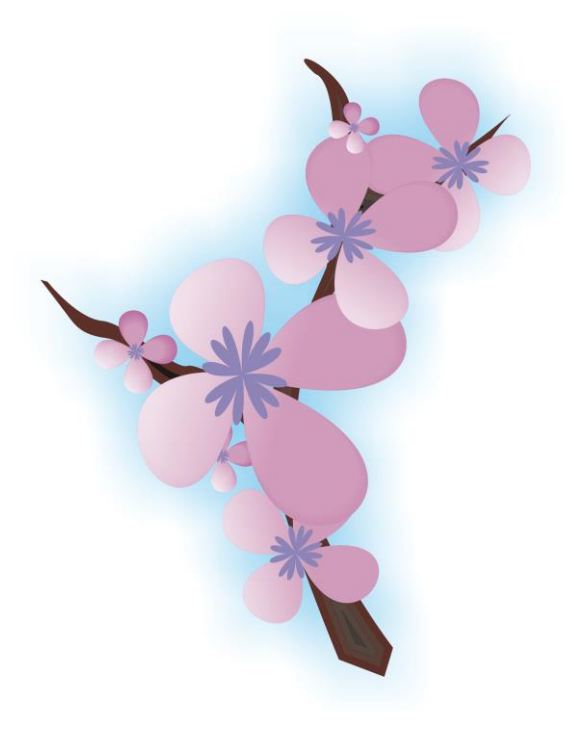

Мешков Всеволод

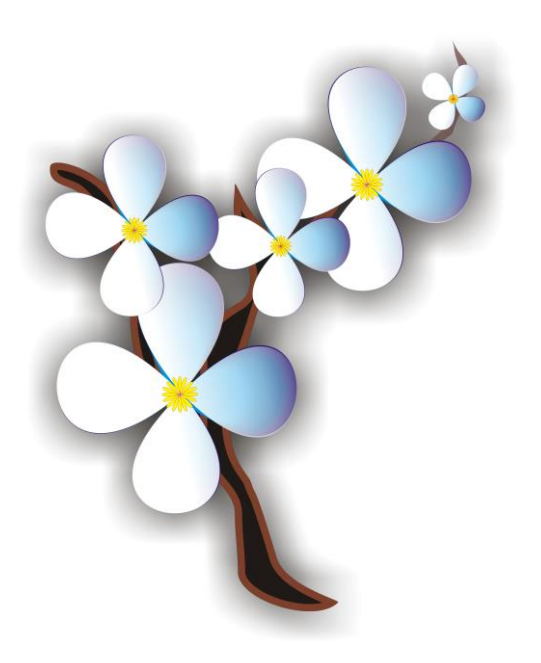

Сумарокова Елена

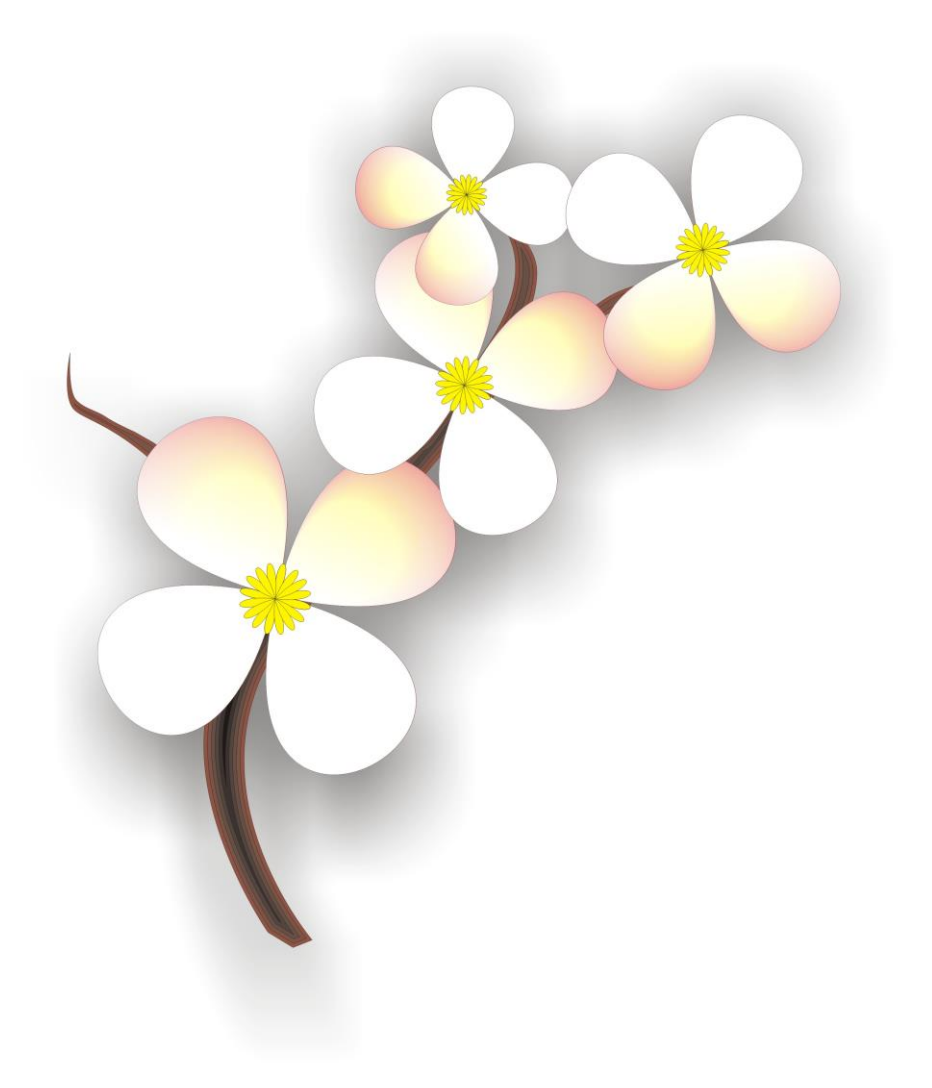